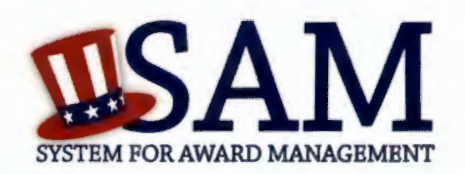

# **Quick Start Guide for Updating/Renewing an Entity**

### **Helpful Information**

#### **What is an Entity**

In SAM, your company/business/ organization is now referred to as an "Entity."

#### **Viewing Your Entity Record**

How you view your entity record depends on several factors

- If you chose to make your record public, you can view your entity record by going to www.sam.gov and searching for your DUNS number or **Entity Name**
- If your record is available in the public search, but expired, you can view it by searching for your entity by DUNS number or Entity Name, clicking on the "Inactive" box, and clicking the "Apply Filters" button
- If you opted out of the public search, log into SAM, migrate your roles, and the click on "Register/Update Entity" and "Complete Registrations" to view your record

#### **Requirements for Submitting Your Registration**

- To submit your update, you must review the entire record in one sitting
- Review each page, validating the accuracy of the content
- If your registration requires Reps & Certs (formerly ORCA), make sure you select the box certifying to the accuracy of the data on the "Review Reps & Certs" page

## **Steps for Updating/Renewing an Entity**

- 1. Go to www.sam.gov and login with your SAM username and password
- 2. Click "Register/Update Entity" and then "Complete Registrations" (if you started your update earlier, click on "Incomplete Registrations")
- 3. In the Entity List panel, click on the Entity you want to update/renew
- 4. Click the Update Entity button in the "Registration Details" Panel
- 5. Complete Purpose of Registration (You only have to do this once)
- 6. Va lidate/Update "Core Data"
- 7. Validate/Update "Assertions" (not required to be eligible for Grants only)
- 8. Validate/Update "Representations and Certifications" (not required to be eligible for Grants only)
- 9. Validate/Update "Points of Contact", including optional POCs. If you no longer wish to have the optional POCs, please delete all data in these fields.
- 10. If you qualify as a small business, validate/update your information in SBA's Dynamic Small Business Search (DSBS) or apply for a small business certification on the "SBA Supplemental" page.
- 11. Click Submit

**Please note** if your update/renewal requires IRS or CAGE revalidation, it will take 3-5 *business days for* it *to become* active *and replace your* previous *registration.* 

**System for Awards Management www.sam.gov** 

**Need Additional Help www.fsd. ov**  toll **free: 1.866.606.8220**  international: **344.206.7828**